# **Endurance Firmware Update for disable EAAA**

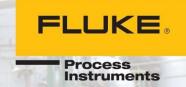

- In special cases where EAAA can't be eliminated at installation location, please use the firmware
   2.03.10\_2.02.34
- The 2.03.10\_2.02.34 is suitable for all 2 color (Ratio) units.
- To disable EAAA please use this SOP (Standard Operating Procedure).
- Hardware needed
  - Ratio Sensor
  - Endurance Ethernet Cable
  - Laptop/PC
- Software needed :
  - DTMD v6.1.99
  - Terminal7
  - Firmware file: "Endurance Device Firmware\_02.03.10\_02.02.34.fw"

## Reference Guide:

### Step-by-Step Instructions

Complete the steps below to update the Endurance Sensor firmware.

- Connect the Endurance sensor to the computer. Make sure that sensor and network adapter of the computer
  are in the same network.
- The DataTemp Multidrop software is provided as zip file. Unzip that file. Go to the unzipped folder, search for the "Multidrop.exe" file and double click on it. The DataTemp Multidrop software is not installed, the application opens immediately.
- 3. Click on the button <Connect> to get started.

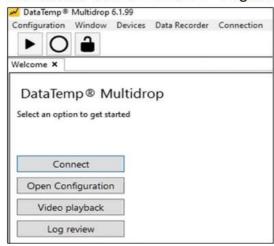

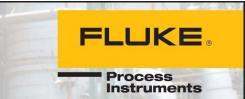

4. Click on the icon < Ethernet > as the required communication type.

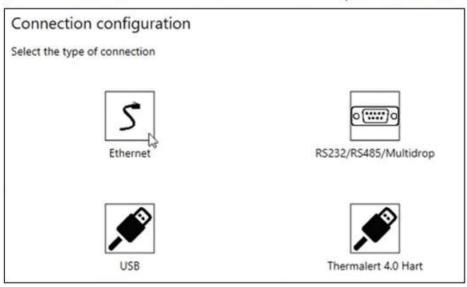

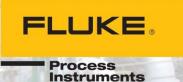

5. The following dialog box allows you to configure specific connection details. Press the button <Test connection> to check the connection. That button changes to green when communication could be established. Click the arrow in the lower right corner to complete the configuration.

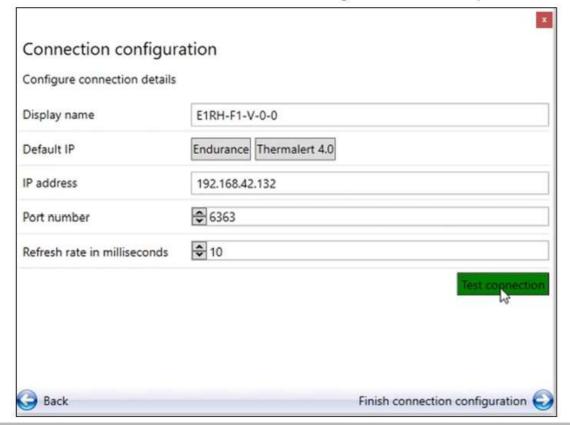

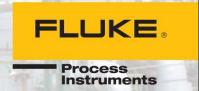

6. Call the menu < Devices > and then launch the submenu < Update device firmware >.

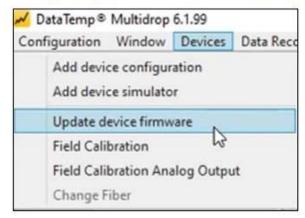

7. Confirm the following warning message.

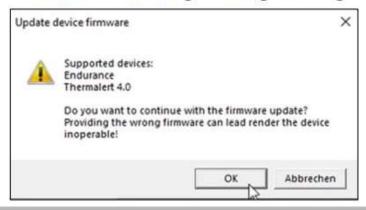

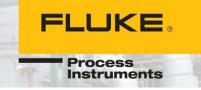

In case there are several devices in the network, a list appears in the following dialog box. Click on the desired device to be updated.

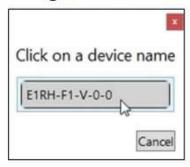

9. Select the provided firmware file via the following dialog box.

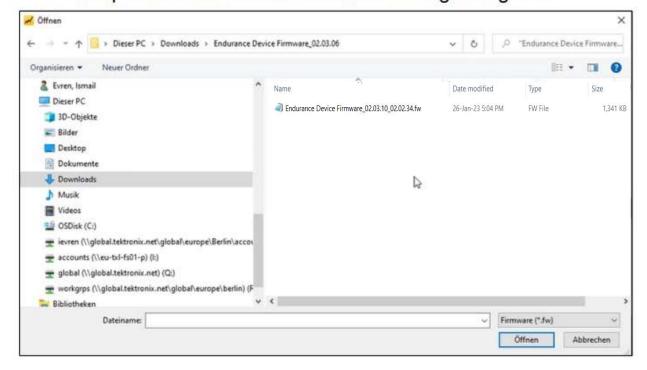

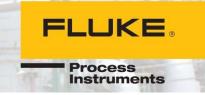

10. The software checks the firmware version installed on the sensor with the version to be installed.

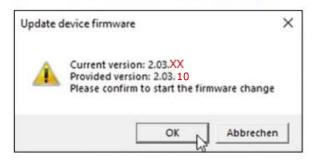

11. With the confirmation of the firmware change, the update starts.

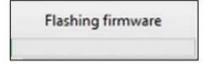

 After completion, check the success of the firmware update via the corresponding entry in the application log window.

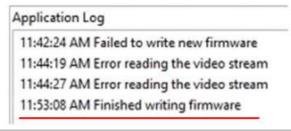

In some cases, the first attempt at a firmware update may not be successful. In this case, simply repeat the steps described above.

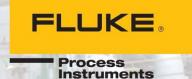

- 13. Close the DTMD program.
- 14. Open the Terminal7 program and click on setup
- 15. Type the IP address and click on OK

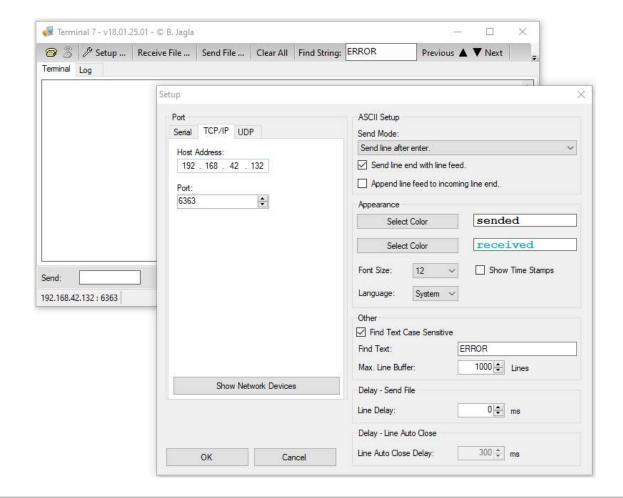

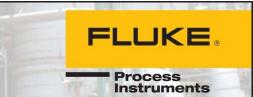

16. Click on Open Port, if communication with Endurance correct you won't get error message.

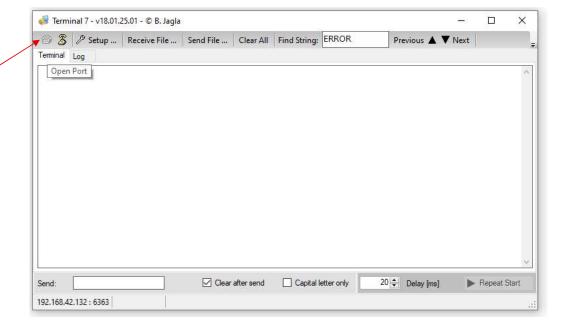

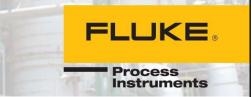

#### 17. Type **ASC=1** in Send space and press ENTER from keyboard

Once Endurance accept the command, you will get reply from Endurance in Blue letter.

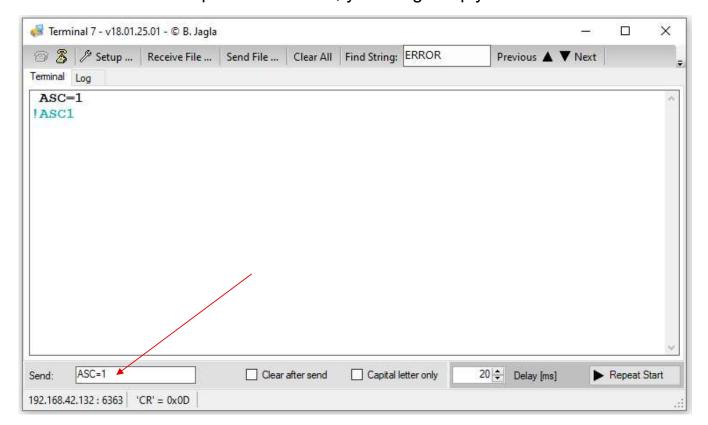

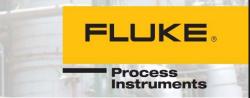

#### 18. Type **Z=99** in Send space and press ENTER from keyboard

Once Endurance accept the command, you will get reply from Endurance in Blue letter.

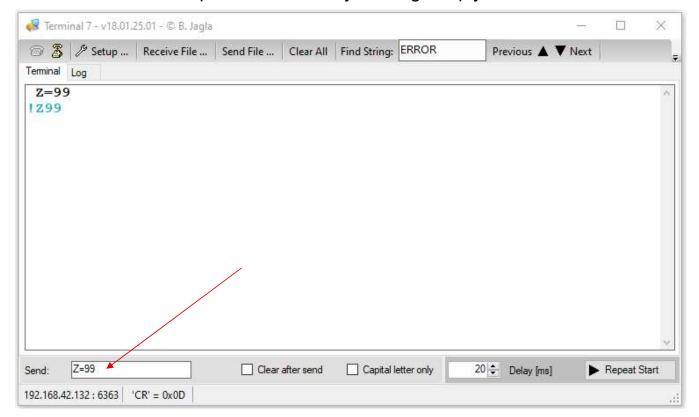

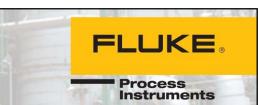

#### 19. Click on Close Port and close the Terminal7

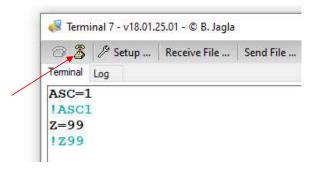

The operation is finished and now you can use the sensor on field/site.